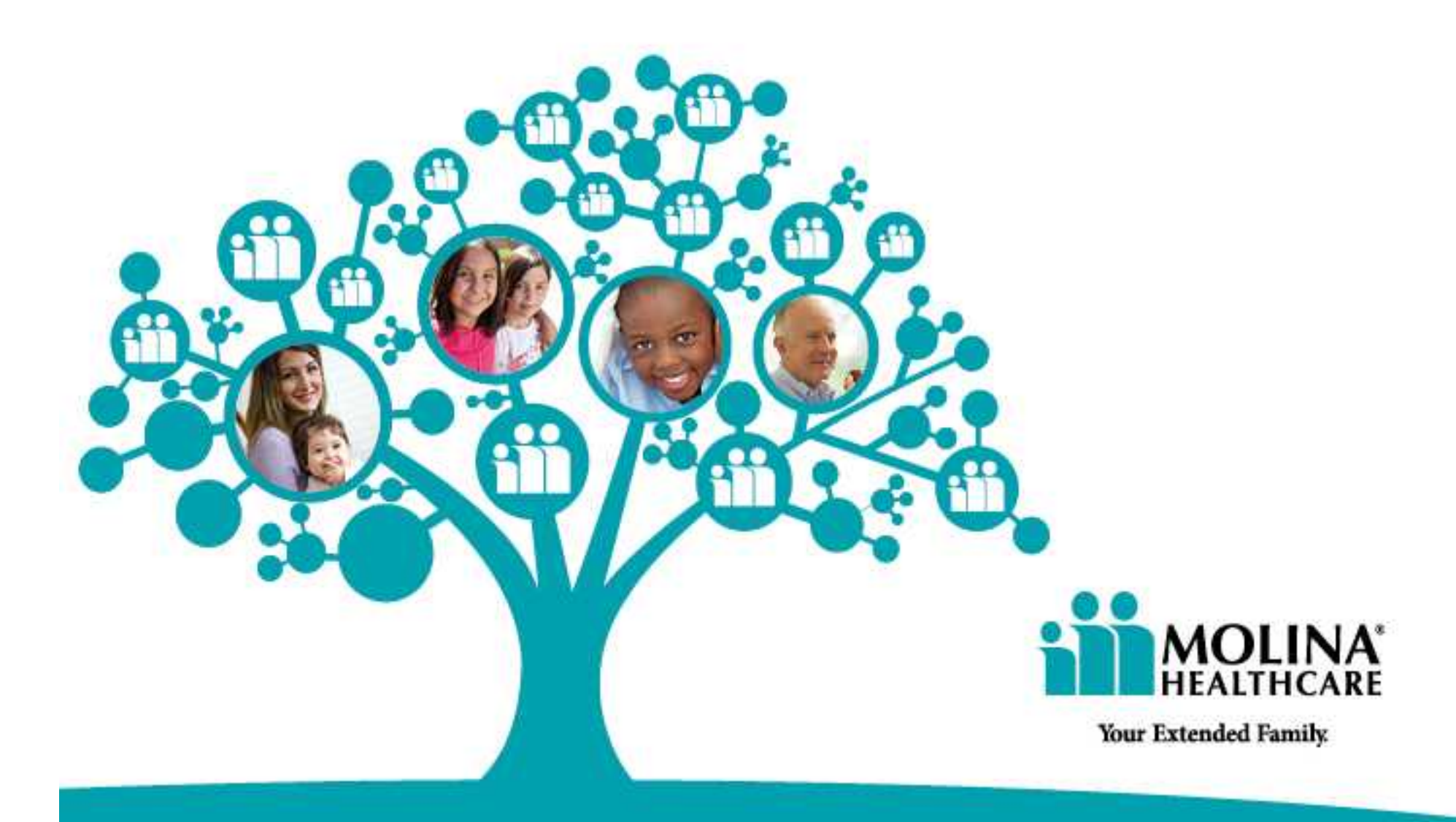

**Nursing Facility Medicaid Eligibility Service Authorization Verification (MESAV) Molina Portal MESAV June 2017 [www.molinahealthcare.com](http://www.molinahealthcare.com)**

MHTNF\_Molina Portal MESAV\_06.2017

# Authorization Verification (MESAV) Medicaid Eligibility Service

 Using the data provided by HHSC, Molina has developed a MESAV and it is available on the Molina Portal. This data is obtained by Molina Healthcare after it is posted to the TMHP website. Therefore, please expect a delay between data appearing on the TMHP website and the Molina Portal.

Requirements to view a MESAV on the Molina Portal:

- • You must have Molina portal log-in access granted by your portal administrator
- MESAV data is specific to the provider number

 If assistance is needed with Molina Portal access please contact your Molina Provider Services Representative or email [NFProviderServices@Molinahealthcare.com](mailto:NFProviderServices@Molinahealthcare.com)

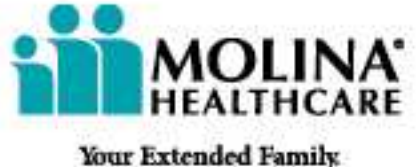

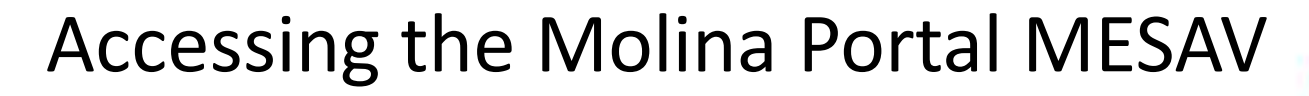

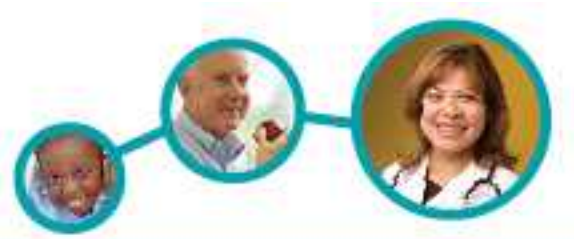

- > Access the Molina Provider Portal Home page <https://provider.molinahealthcare.com/provider/login>
- s<br>Soloct  $\triangleright$  Select "Reports" from the left side bar menu

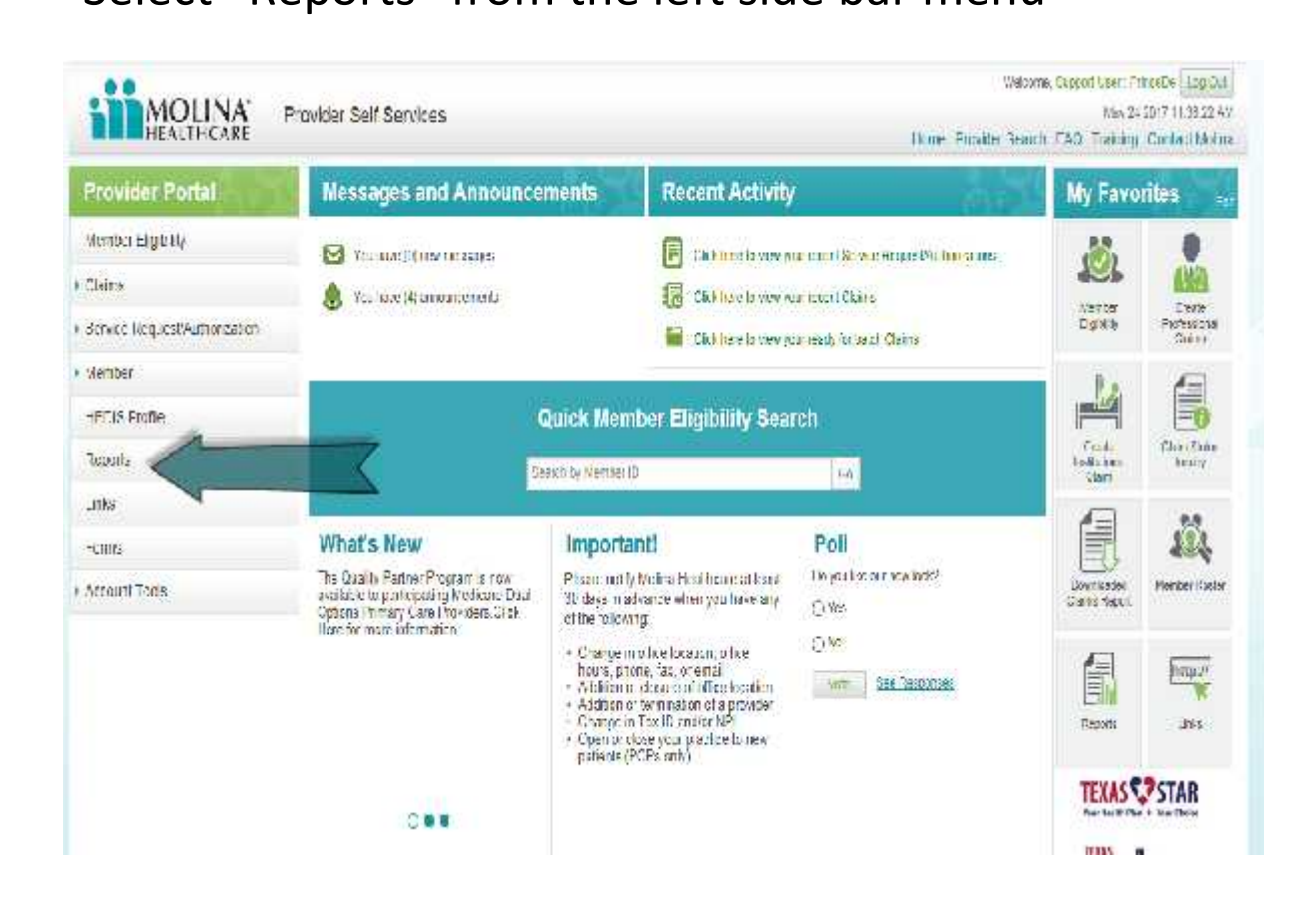

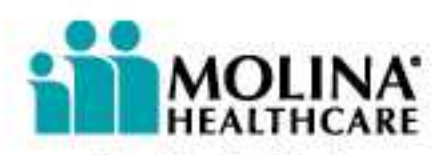

Your Extended Family

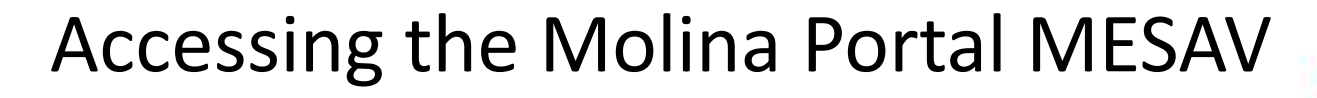

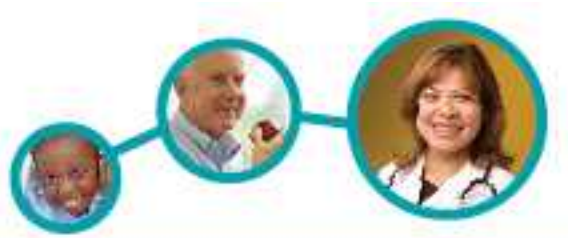

#### . . . . . . *.* . . . > Then, select "Daily Census"

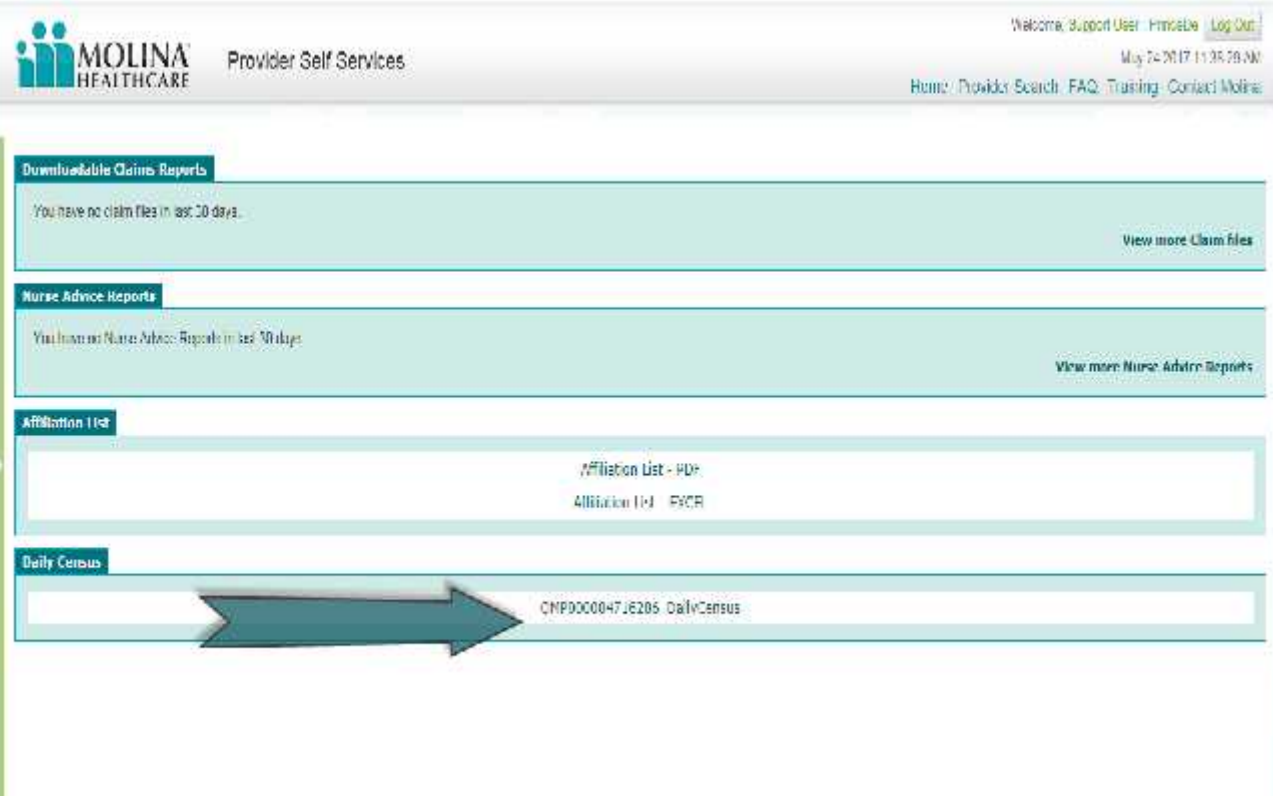

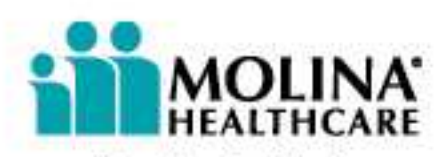

Your Extended Family.

### Viewing the Molina Portal MESAV

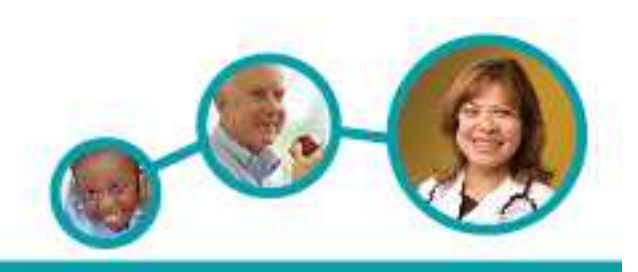

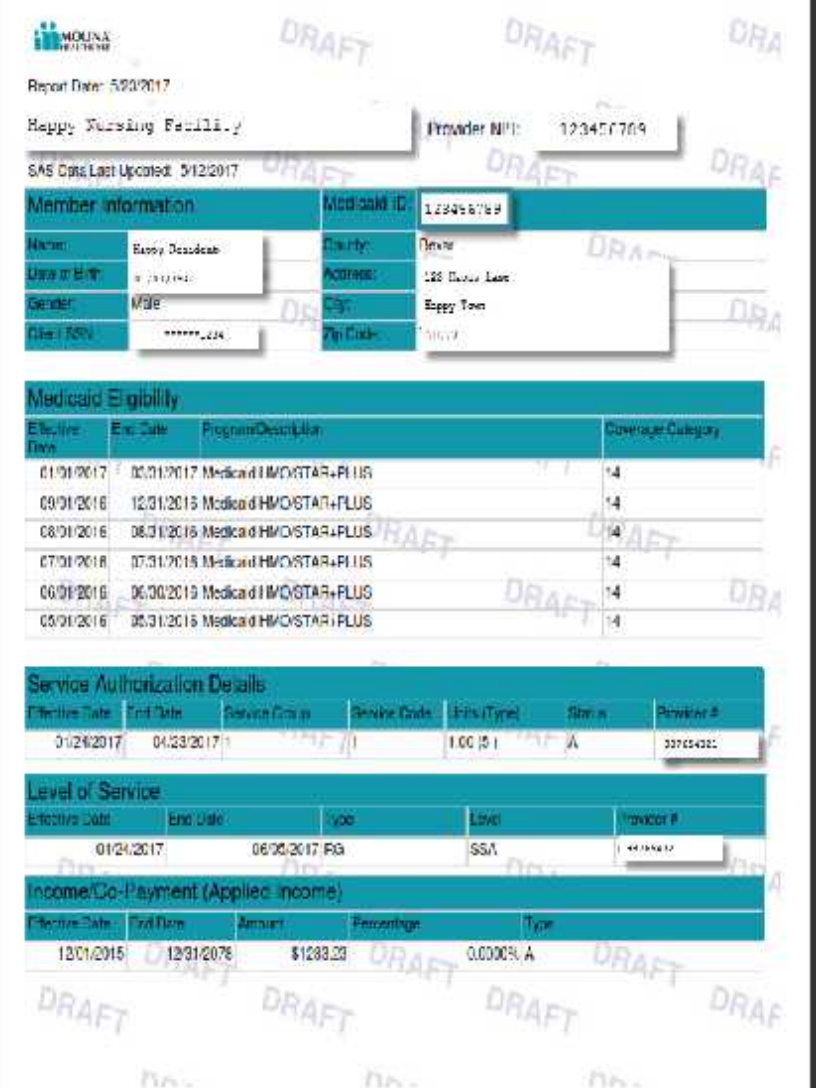

 The MESAV will appear as a PDF file and will include:

- • All MESAVs associated with the same provider number
	- • This will include past, current and discharged residents
- • All information associated with MESAV data including eligibility, service authorization, level of care and applied income
- (service code 3) and daily care (service • The service authorization will display the difference between coinsurance code 1)

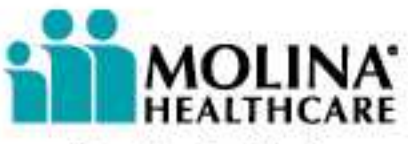

Your Extended Family.

### **Navigating the Molina Portal MESAV**

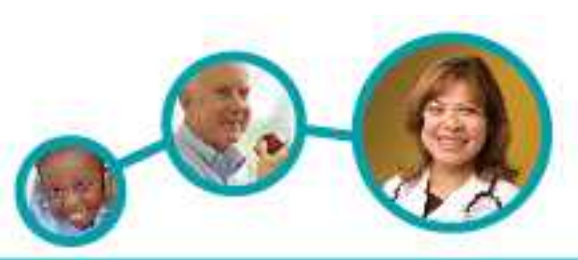

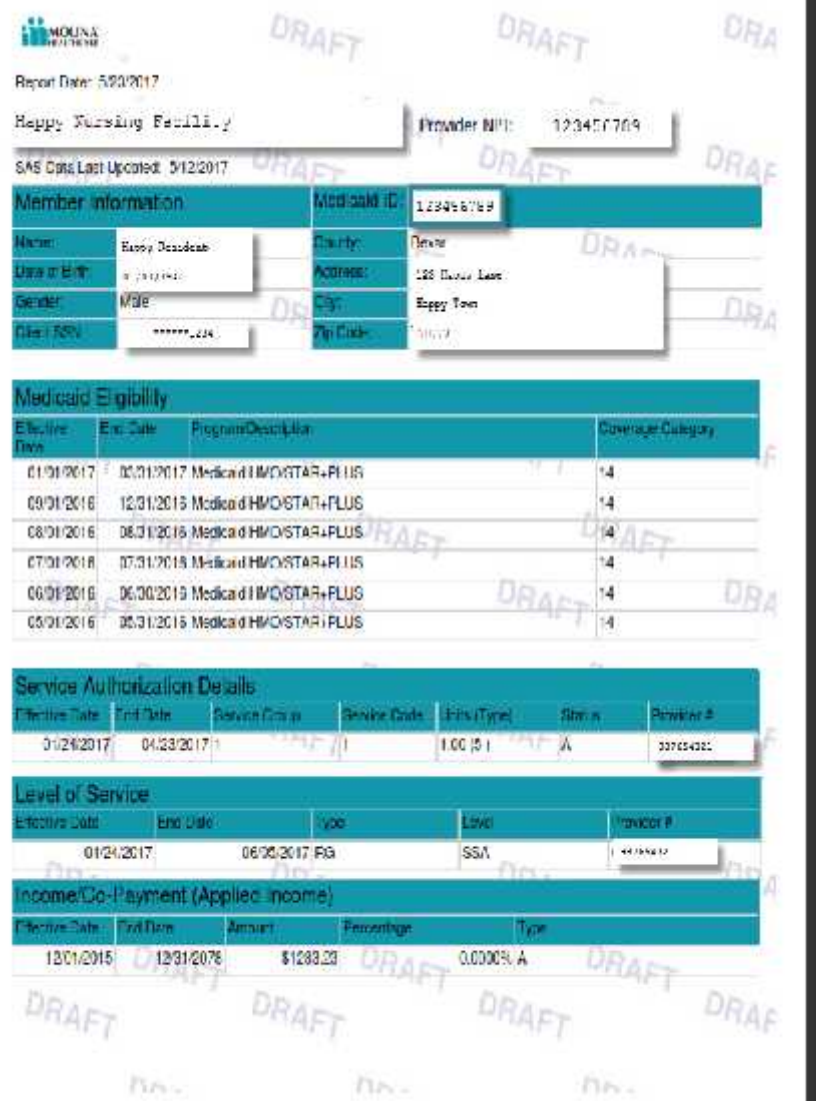

#### To navigate the MESAV file

- Scroll up or down OR
- Utilize the *Control F* feature on you keyboard to search for an individual record
	- Hold down **"***Ctrl* **"** key and **"***F* **"** key simultaneously
	- • Enter a single identifier in the text box
		- Last Name
		- First Name
		- Medicaid ID
	- Select *"Enter"*
	- • If multiple records exist with the same identifier, select *"Find Next"* until desired record is located

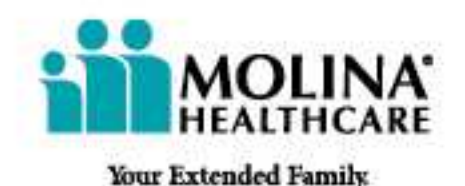

## Printing the Molina Portal MESAV

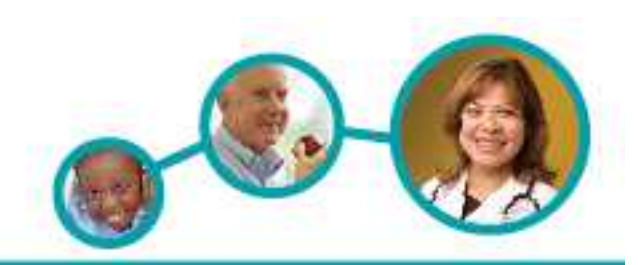

### **Printing the entire MESAV file**

- Select "Print"
- Follow printing prompts per your system
- NOTE: This could result in the printing of hundreds of pages

#### **Printing Individual MESAV**

- Use the print screen feature OR
- • Use the Snipping Tool (if available on your system)

#### OR

- Select "Print"
	- • Use the page number feature in the print command screen (as shown right)

 *When printing files, all HIPAA security guidelines must be adhered to per state and federal regulations*

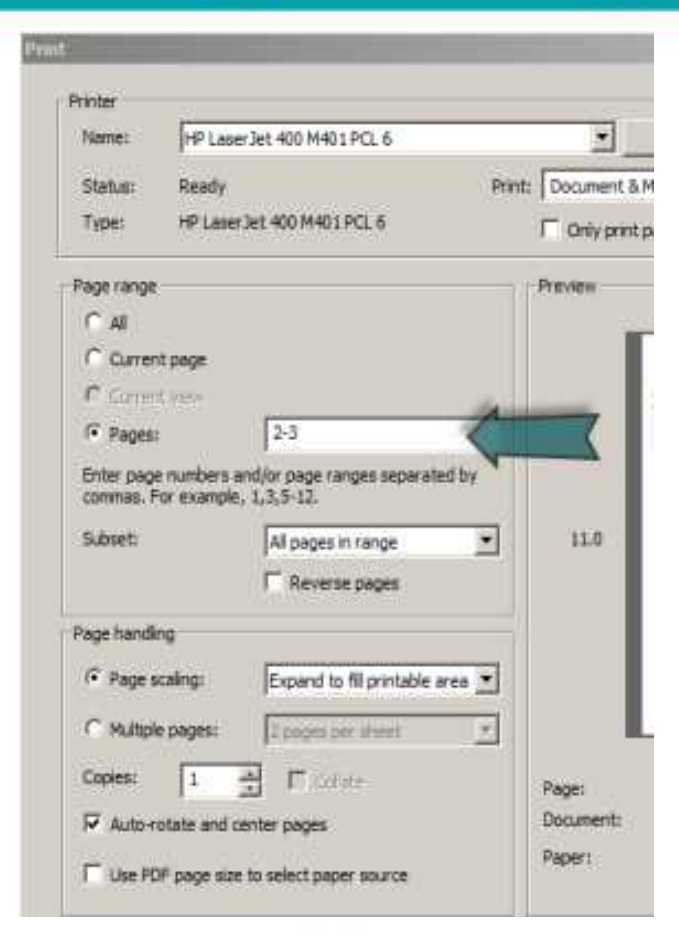

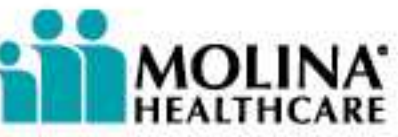

Your Extended Family.

Downloading the Molina Portal MESAV

#### **Downloading the MESAV file**

- • Entire PDF file can be downloaded and saved to your computer **DUWING**
- Item 2  $\overline{O}$   $\overline{O}$ • Follow your operating system download process

OR

- Select "File"
- • Select "Save As"
	- Be sure to note what location on your computer the file will be saved to
- Name the file
- Select "Save"

 *When downloading files, all HIPAA security guidelines must be adhered to per state and federal regulations*

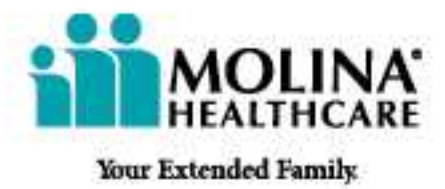

## **Questions and Comments**

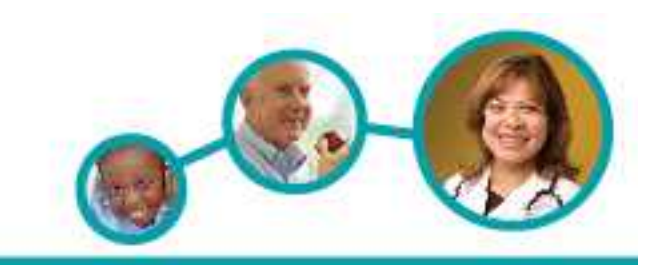

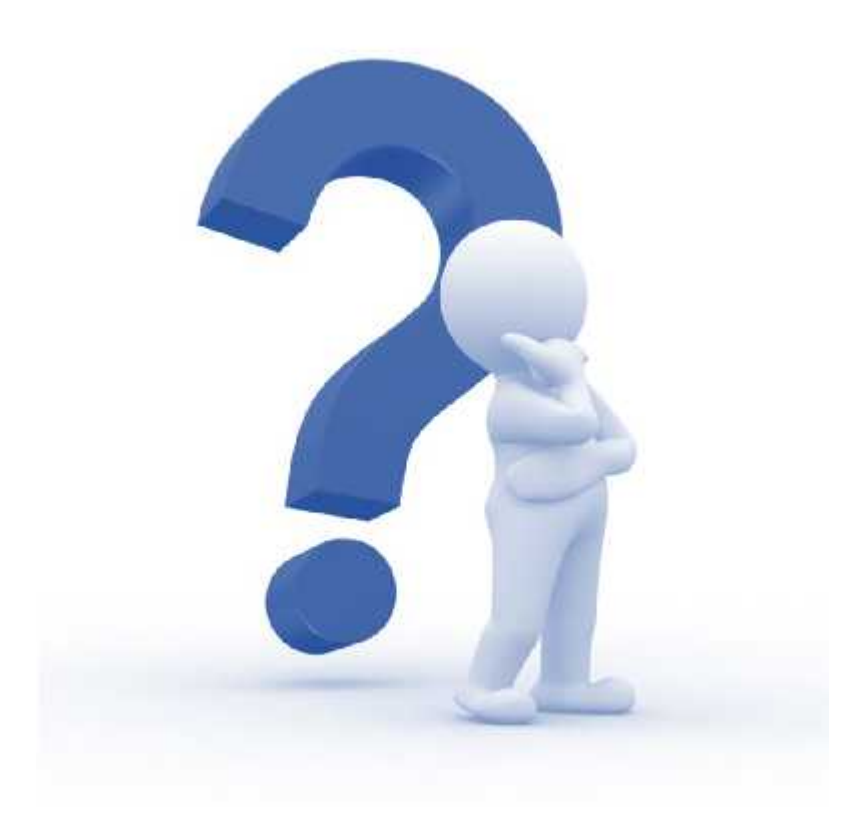

[NFProviderServices@Molinahealthcare.com](http://NFProviderServices@Molinahealthcare.com)

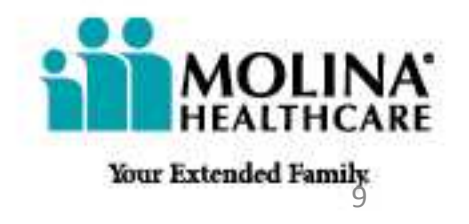